# **Software**<sup>46</sup>

## **webMethods EntireX**

**EntireX Default Broker View**

Version 9.6

April 2014

## webMethods EntireX

This document applies to webMethods EntireX Version 9.6.

Specifications contained herein are subject to change and these changes will be reported in subsequent release notes or new editions.

Copyright © 1997-2014 Software AG, Darmstadt, Germany and/or Software AG USA, Inc., Reston, VA, USA, and/or its subsidiaries and/or its affiliates and/or their licensors..

The name Software AG and all Software AG product names are either trademarks or registered trademarks of Software AG and/or Software AG USA, Inc. and/or its subsidiaries and/or its affiliates and/or their licensors. Other company and product names mentioned herein may be trademarks of their respective owners.

Detailed information on trademarks and patents owned by Software AG and/or its subsidiaries is located at http://documentation.softwareag.com/legal/.

Use of this software is subject to adherence to Software AG's licensing conditions and terms. These terms are part of the product documentation, located at http://documentation.softwareag.com/legal/ and/or in the root installation directory of the licensed product(s).

This software may include portions of third-party products. Forthird-party copyright notices and license terms, please referto "License Texts, Copyright Notices and Disclaimers of Third-Party Products". This document is part of the product documentation, located at http://documentation.softwareag.com/legal/ and/or in the root installation directory of the licensed product(s).

#### **Document ID: EXX-EEXXDEFAULTBROKER-96-20140628**

## **Table of Contents**

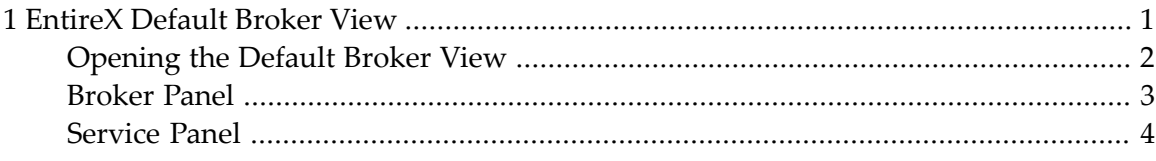

### <span id="page-4-0"></span> $\mathbf{1}$ **EntireX Default Broker View**

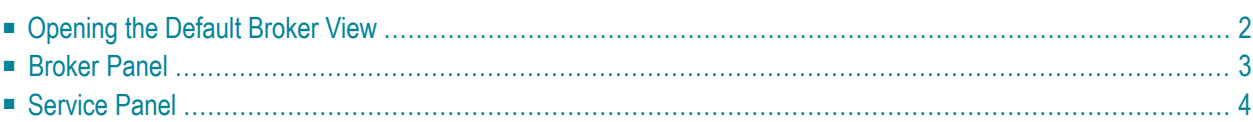

The EntireX Default Broker View is part of the EntireX Workbench. It displays the status of the EntireX Default Broker and the active RPC Services registered to it.

## <span id="page-5-0"></span>**Opening the Default Broker View**

**To open the EntireX Default Broker View from the EntireX perspective**

- Choose **Window > Show View > EntireX Default Broker**.
- **To open the EntireX Default Broker View from a non-EntireX perspective**
- Choose **Window > Show View > Other > Software AG EntireX > EntireX Default Broker**.

A screen similar to the one below appears:

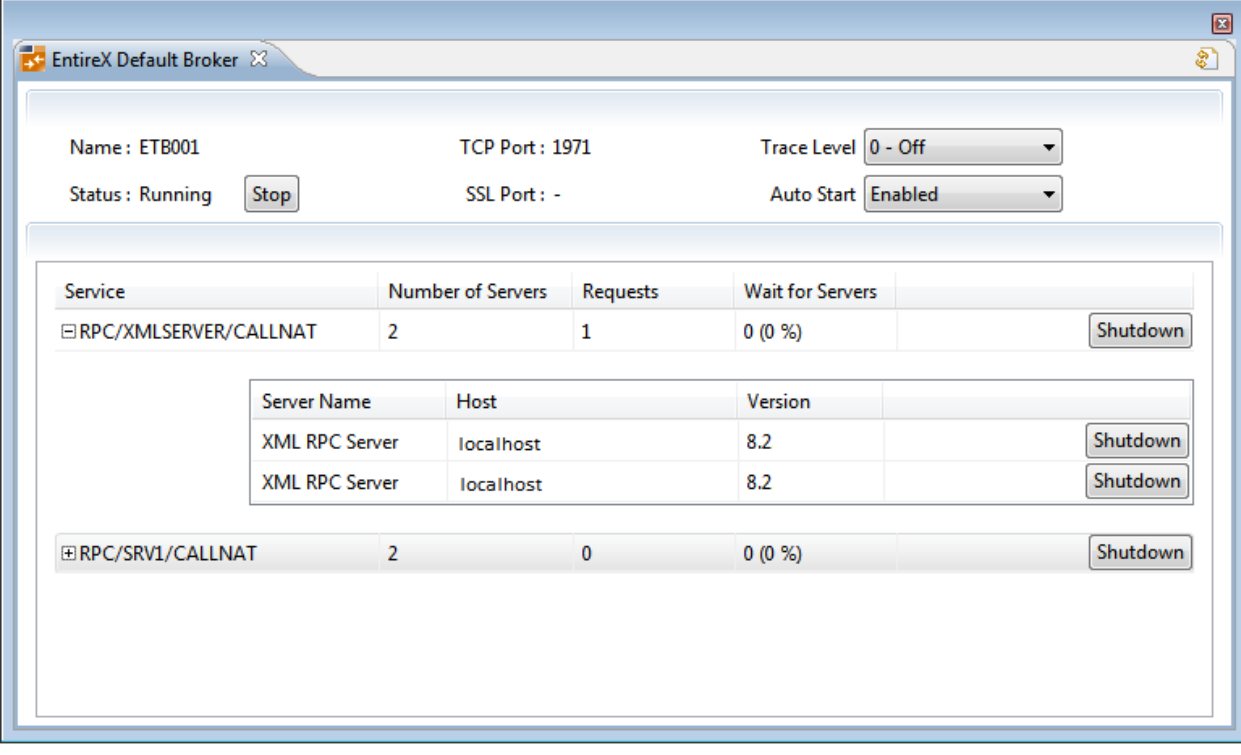

The screen consists of two panels: **Broker** and **Services**. These are described below.

## <span id="page-6-0"></span>**Broker Panel**

The following information is provided:

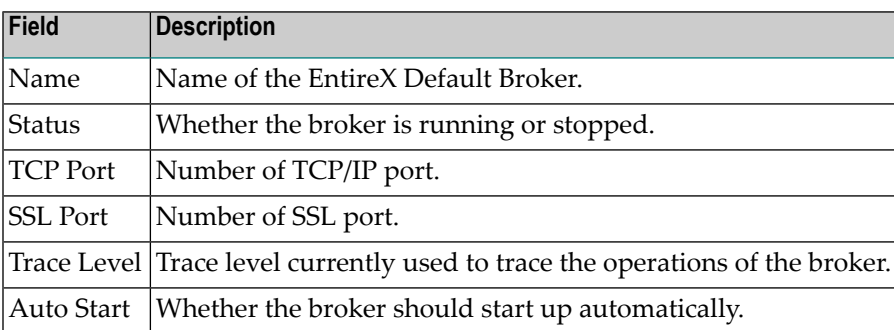

The following functionality is provided:

### **To stop/start the EntireX Default Broker**

■ Choose **Stop** to stop a running broker or **Start** to start a broker. See also *Starting a Local Broker* in *Broker Administration using System Management Hub* in the UNIXandWindows administration documentation.

### **To set the trace level for the Default Broker**

■ Enter a value under **Trace Level**. See TRACE-LEVEL under *Broker Attributes* in the platform-independent administration documentation for details.

### **To enable/disable Default Broker Autostart**

■ Set the value of **Autostart** to "Enabled" or "Disabled" accordingly. See also *Setting the Local Broker Autostart Value* in the UNIX and Windows administration documentation.

### **To refresh the view**

■ Click **Refresh** in the top-right corner of the **EntireX Default Broker** to synchronize the view with the current state of the Default Broker.

## <span id="page-7-0"></span>**Service Panel**

The following information is provided:

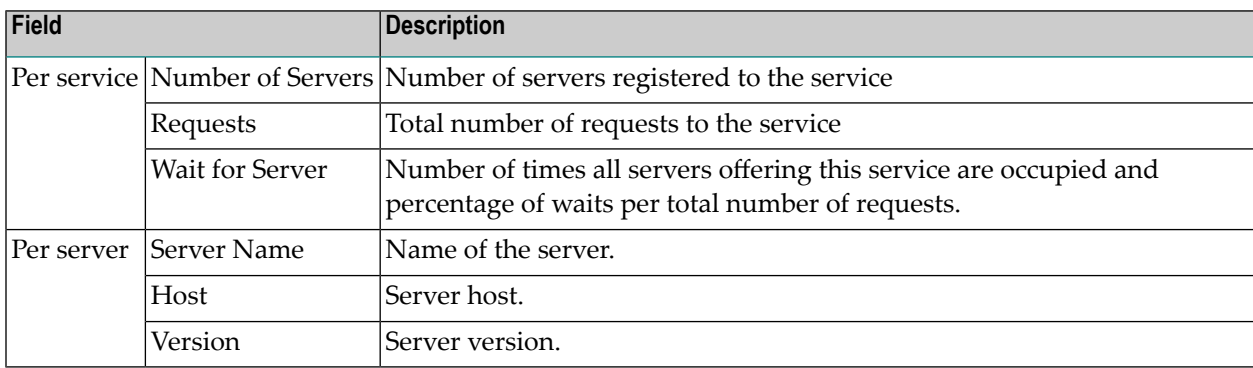

See also *Broker CIS Data Structures* in the ACI Programming documentation.

The following functionality is provided:

#### **To shut down a service**

Click the **Shutdown** button assigned to the service to stop all servers that implement this service.

### **To shut down a server**

■ Click the **Shutdown** button assigned to the server to stop the selected server immediately. This terminates the process without waiting for current tasks to finish.

See also *ETBCMD: Executable Command Requests* under *Broker Command and Information Services*.